# **Ai-Thinker PB-XX** 系列 **BLE** 透传模块 **AT** 指令集

#### <span id="page-0-0"></span>V 1.1

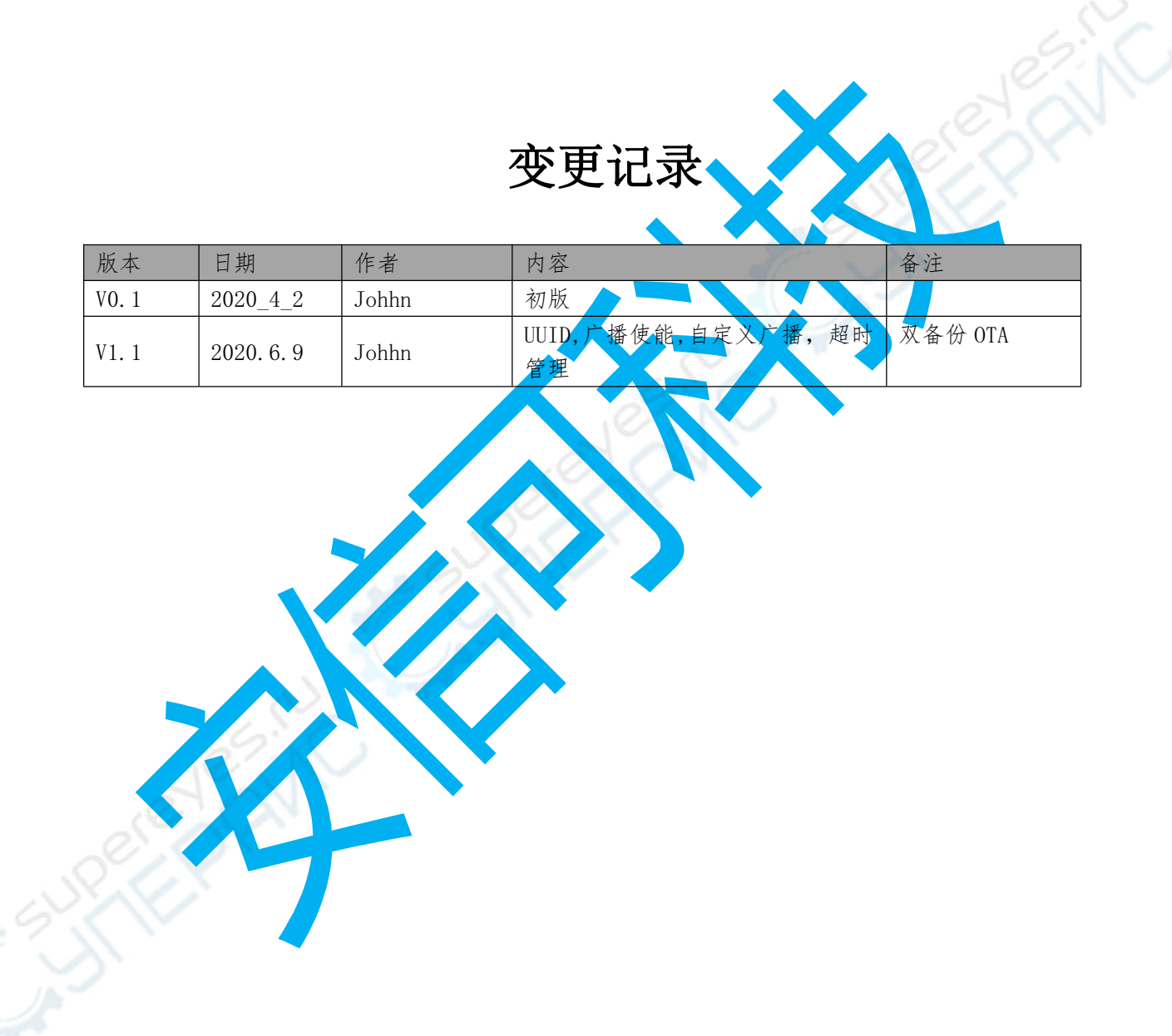

<span id="page-1-0"></span>目录

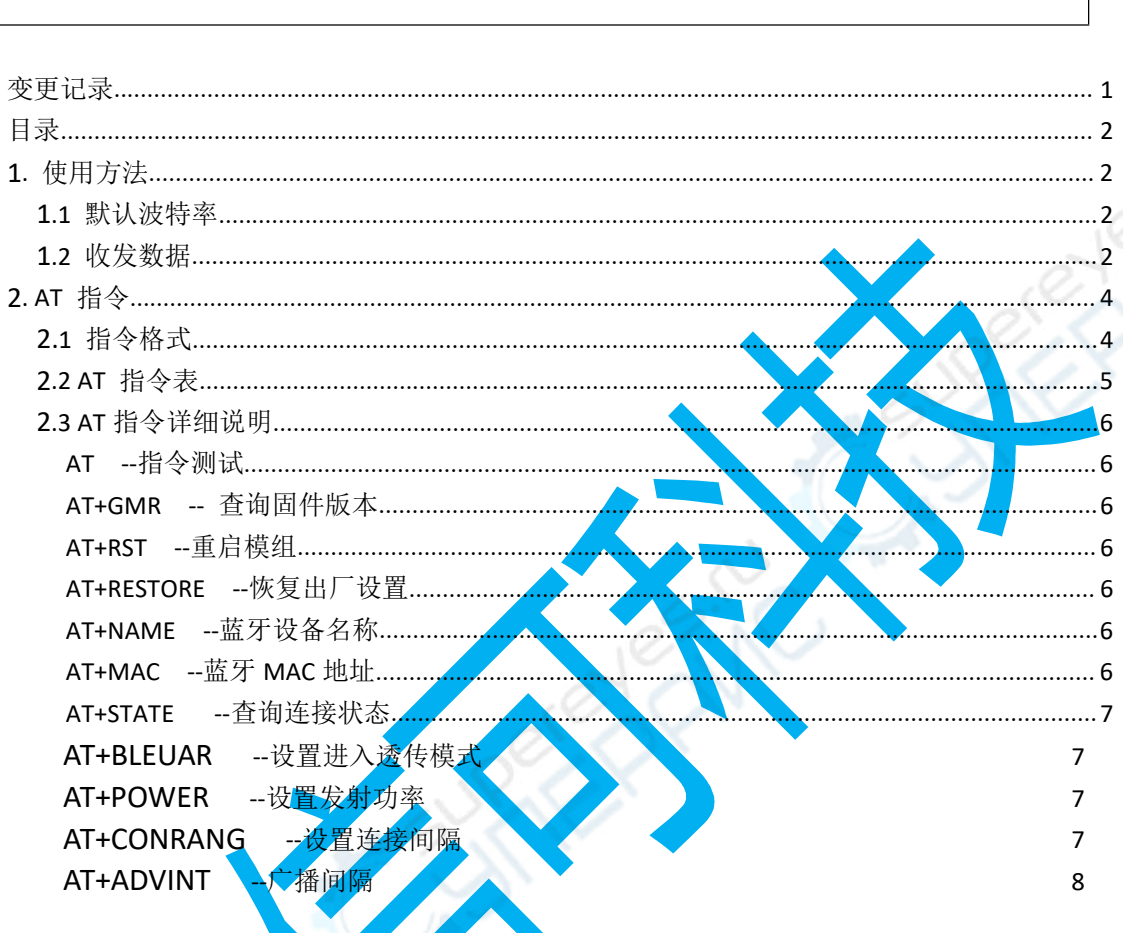

<span id="page-1-1"></span>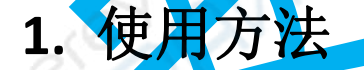

#### <span id="page-1-2"></span>1.1 默认波特率

模组出厂默认波特率 115200。

#### <span id="page-1-3"></span>1.2 收发数据

烧录了 AT 透传固件的模块上电后会广播默认名称为 Ai-Thinker 的蓝牙设备, 手机通过 APP 连接并开启 notify 后即可与模块相互通讯。

备注: 要通过 BLE 手机 APP 才能扫描到设备, 在手机 设置->蓝牙 里可能扫描不到!

模块有一个控制指令,可以通过指控制模块进入 AT 模式或透传模式,进入透传模式的 指令是 AT+BLEUART=1\r\n, 默认是 at 模式, 可响应 AT 指令,退出透传模式的指令是+++。在 透传模式下,MCU 通过串口发送给模块的数据,模块会将其原封不动通过蓝牙转发到手机。 同样,手机通过蓝牙发送给模块的数据,模块也会原封不动通过串口传送给 MCU。

# <span id="page-3-0"></span>**2. AT** 指令

#### <span id="page-3-1"></span>2.1 指令格式

AT 指令可以细分为三种格式类型:

| 类型   | 指令格式           | 描述            | 备注 |
|------|----------------|---------------|----|
| 查询指令 | $AT+$ ?        | 查询命令中的当前值。    |    |
| 设置指令 | $AT+=<\cdots>$ | 设置用户自定义的参数值。  |    |
| 执行指令 | $AT+$          | 执行某些参数不可变的功能。 |    |
|      |                |               |    |

- 备注 : *1.* 并非所有指令都有这四种类型的命令。
	- 2. 指令必须大大写,并且以回车车换行符结尾 (CR LF
	- 3. 所有指令返回以回车换行符开始(CRA
	- 4. 所有指令返回每行都以回车换行符

指令示例:

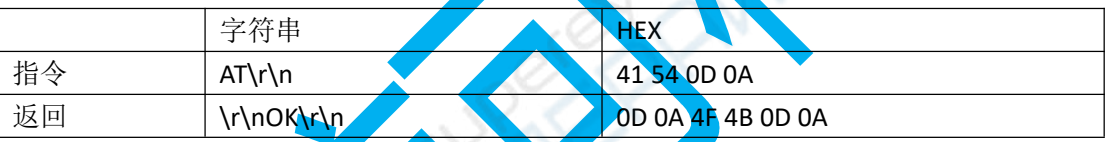

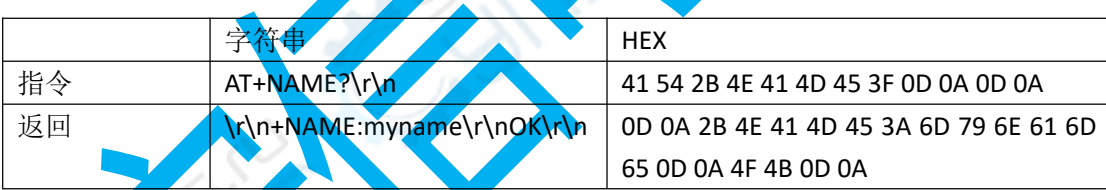

## <span id="page-4-0"></span>2.2 AT 指令表

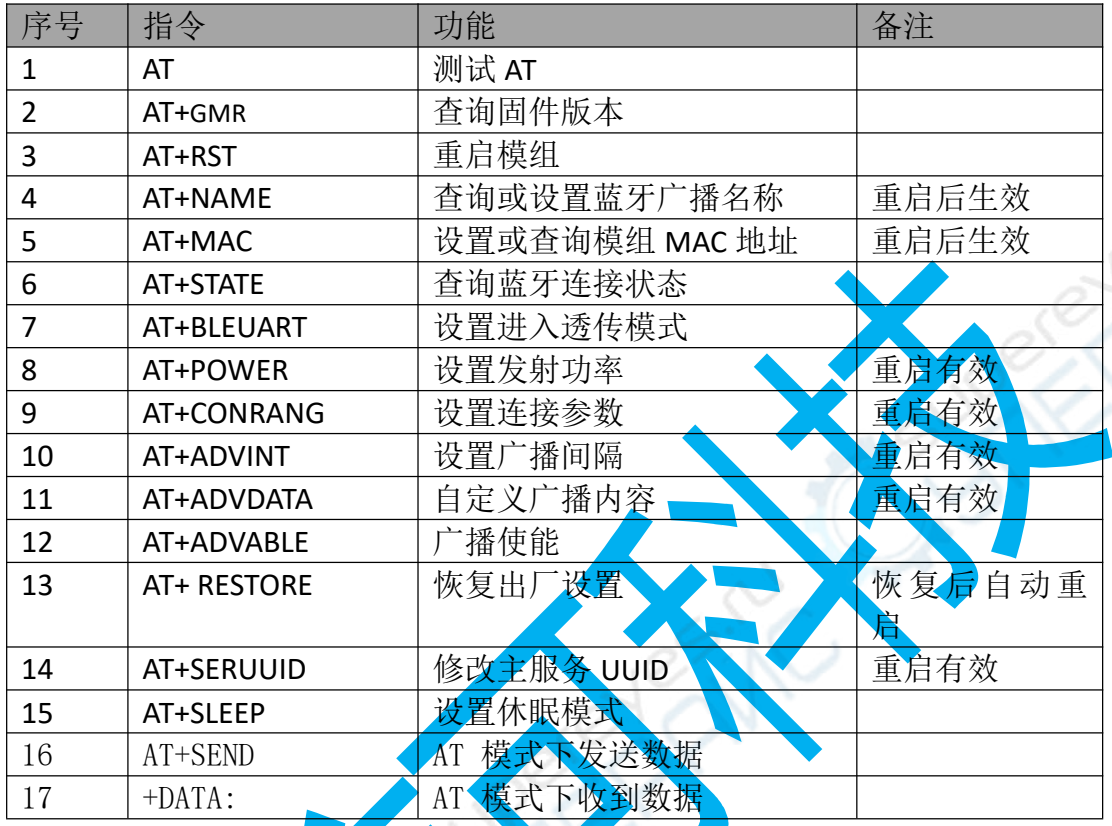

### <span id="page-5-0"></span>2.3 AT 指令详细说明

#### <span id="page-5-1"></span>**AT --**指令测试

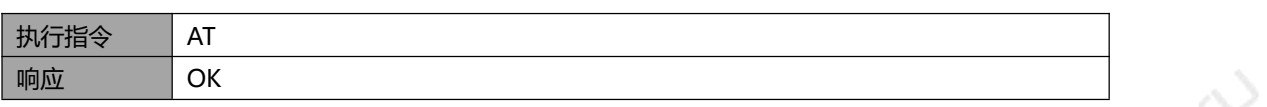

 $\lambda$ 

#### <span id="page-5-2"></span>**AT+GMR --** 查询固件版本

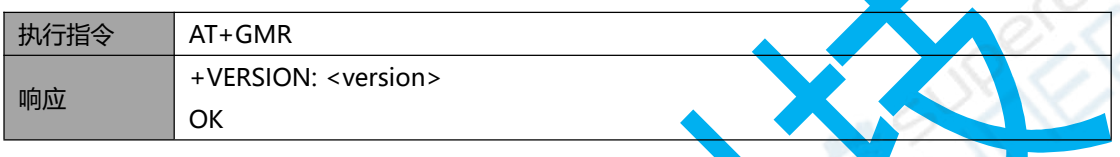

#### <span id="page-5-3"></span>**AT+RST --**重启模组

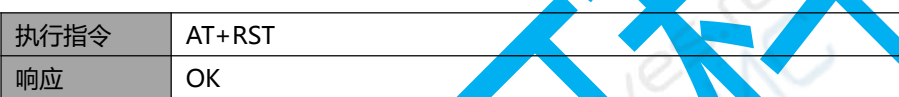

#### <span id="page-5-4"></span>AT+NAME

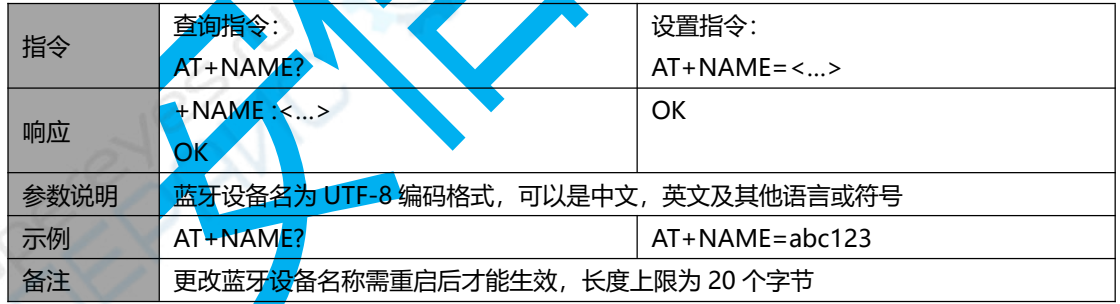

#### <span id="page-5-5"></span>**AT+MAC --**蓝牙 **MAC** 地址

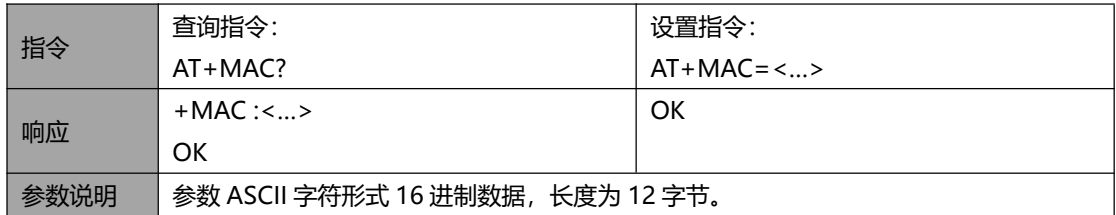

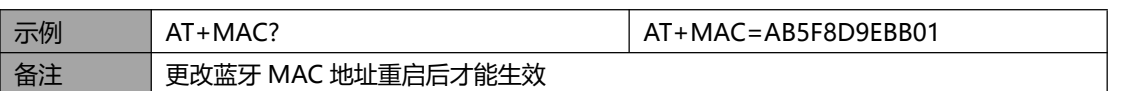

#### <span id="page-6-0"></span>**AT+STATE --**查询连接状态

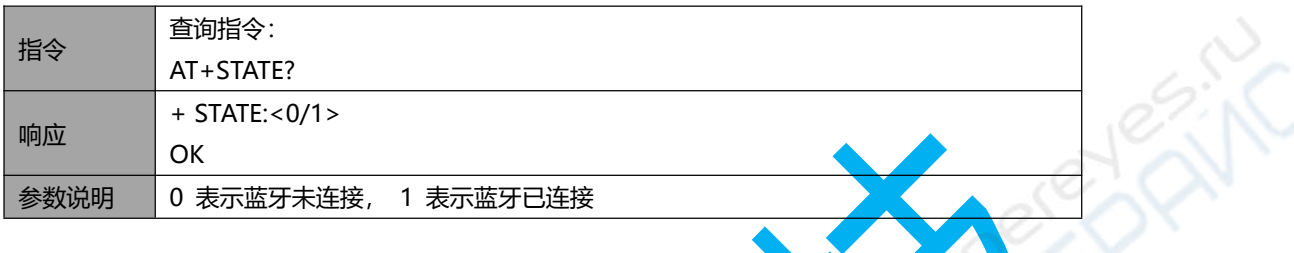

### **AT+BLEUART --**设置透传模式

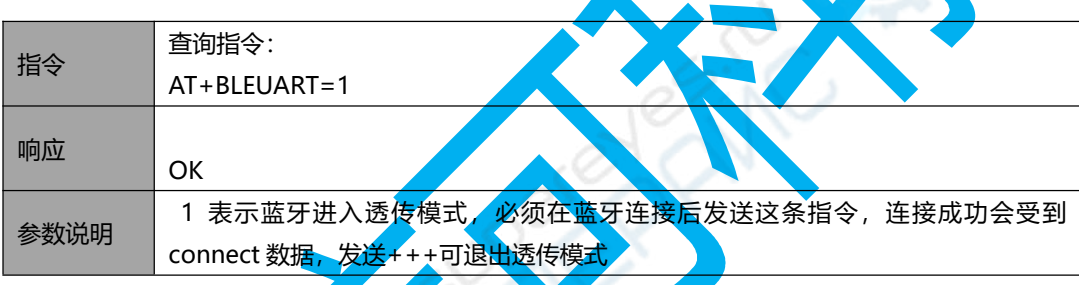

### AT+POWER

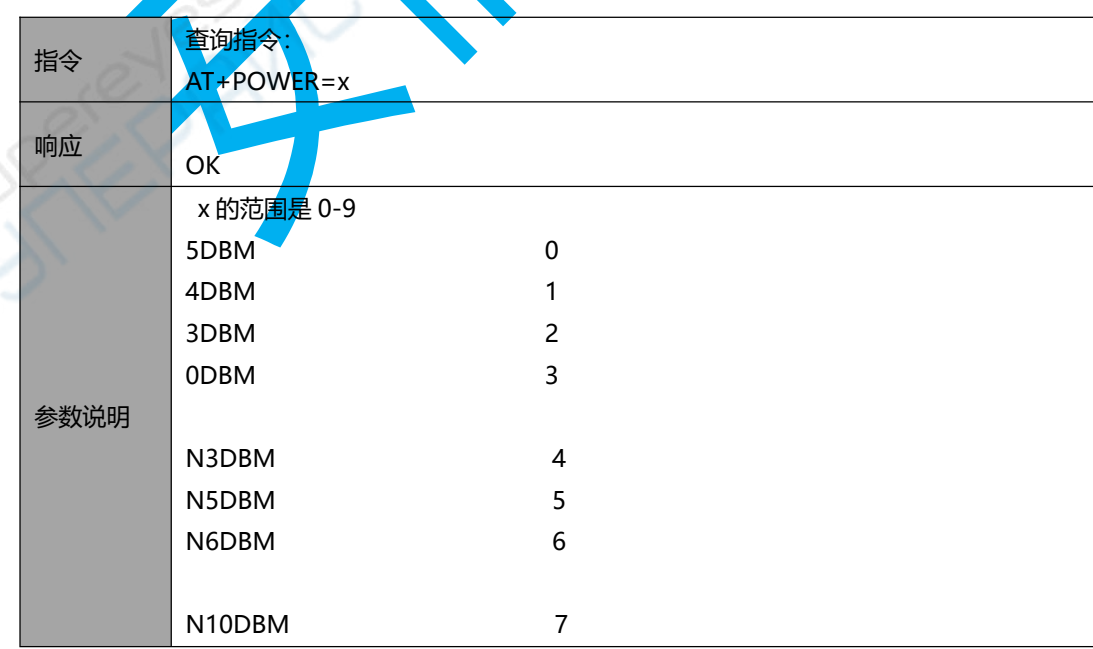

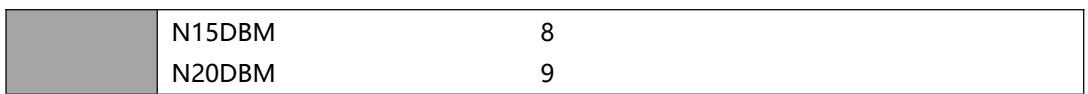

#### **AT+CONRANG--**设置连接参数

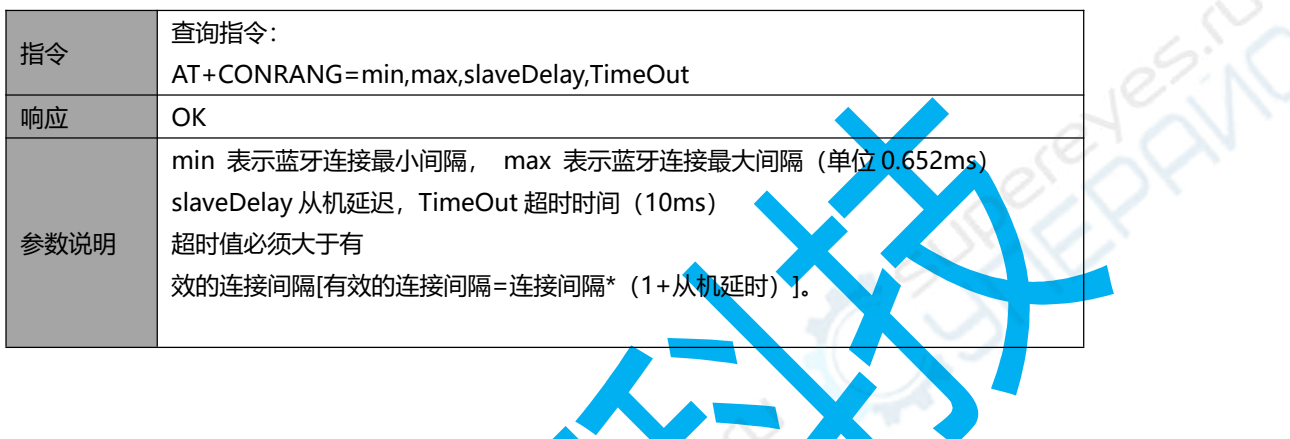

### **AT+ADVINT--**设置广播间隔

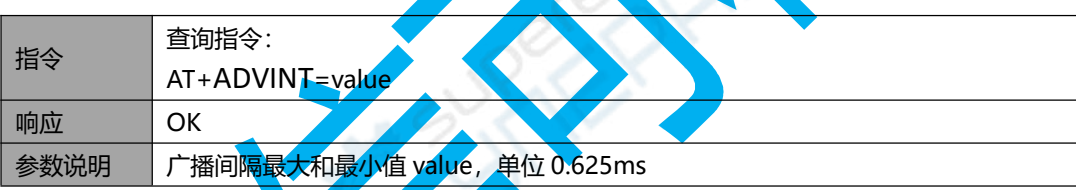

#### **AT+ADVDATA--**自定义广播内容

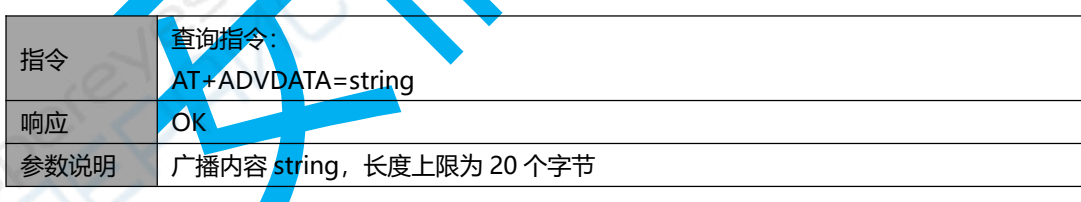

#### **AT+ADVABLE-**广播使能

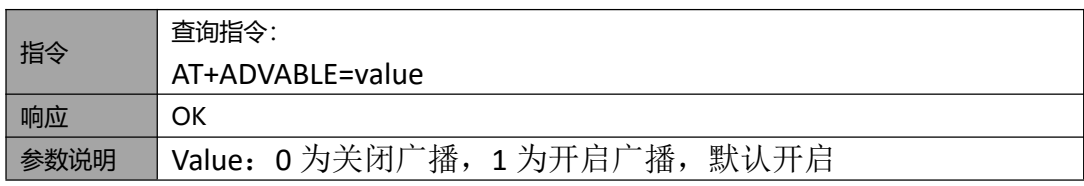

### **AT+SERUUID-**设置服务 **UUID**

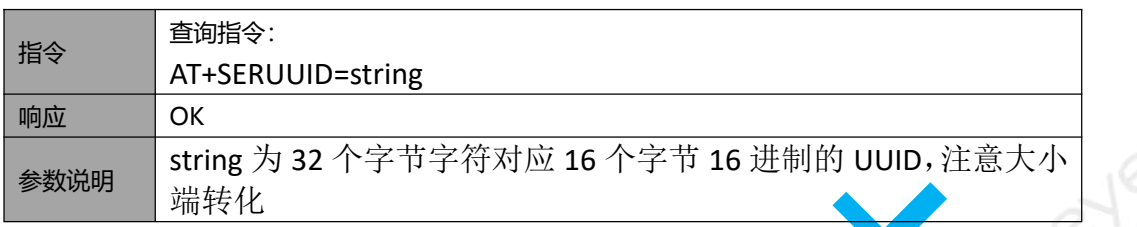

#### **AT+SLEEP-**设置睡眠模式

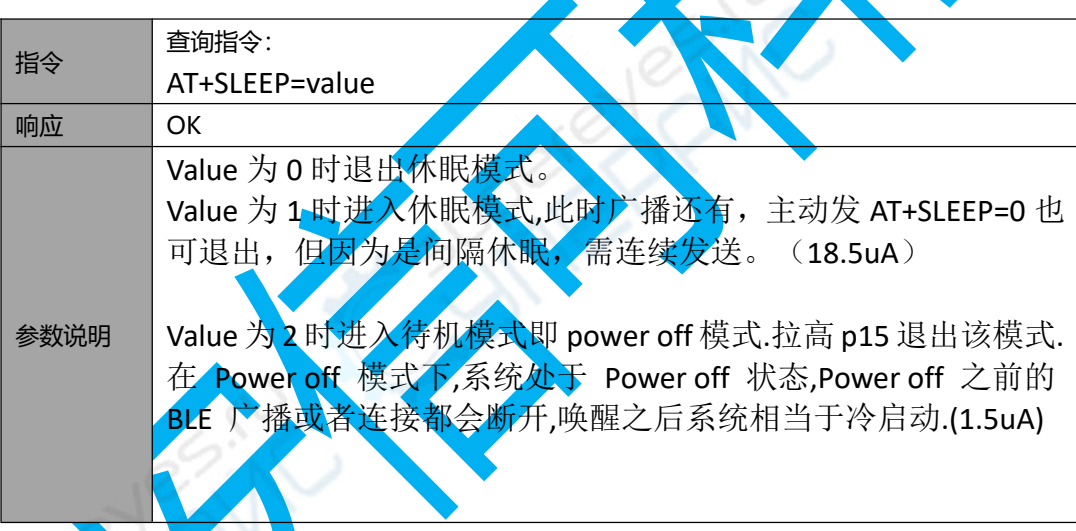

#### AT+SEND**-**向手机发送数据

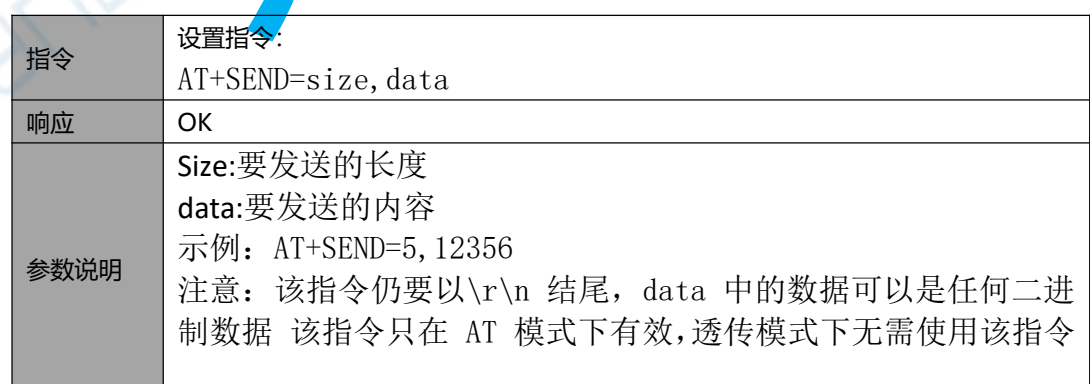

#### +DATA**-**收到手机打来的数据

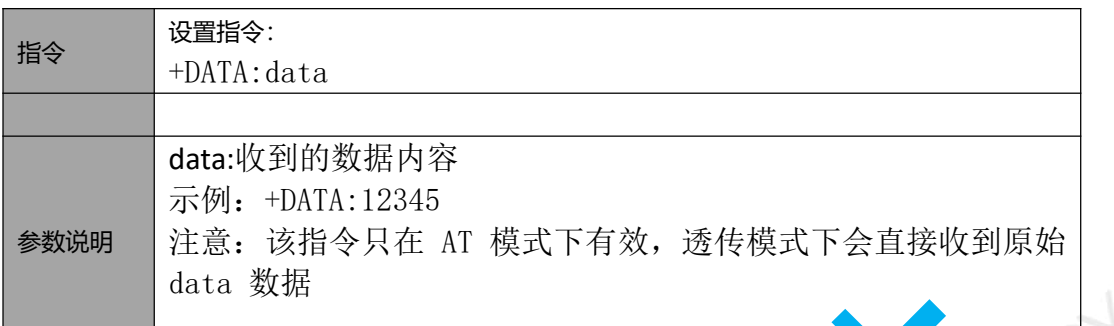

#### **AT+MTUEXCHANGE-MTU 交换(暂无)**

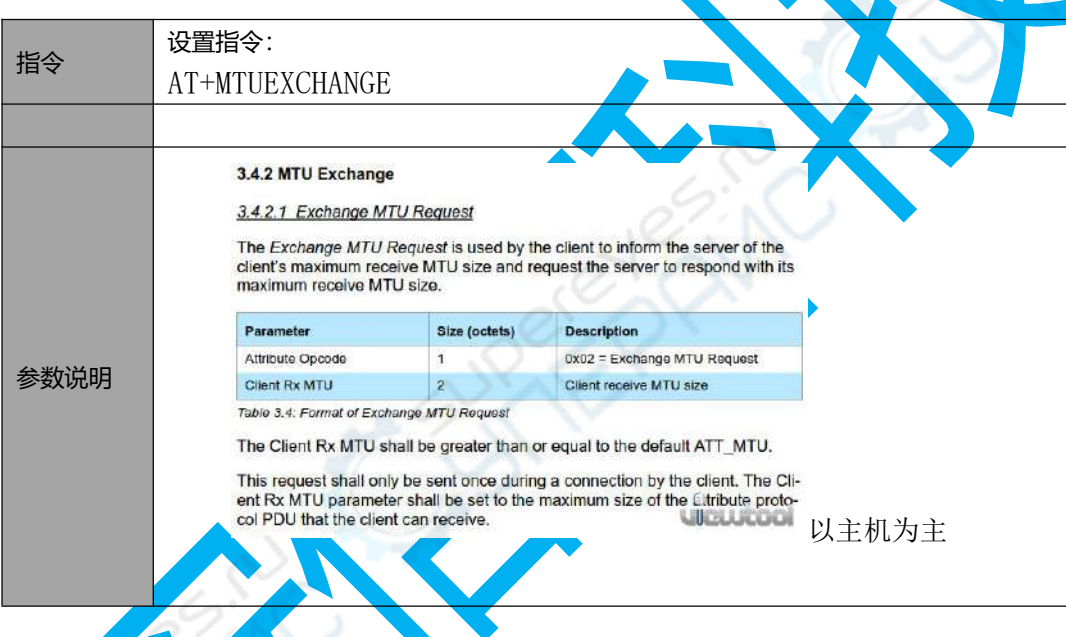

**3.**传输性能测试

#### MTU 取值范围

MTU 的含义是最大传输单元,即已一包数据最大能传送多少字节。 标准蓝牙的取值范围是 23-517, 此版本的固件支持的 MTU 范围是 23-250 (默认值为 23)。

### 测试工具

Windows 串口工具 SSCOM V5.13.1 安卓手机蓝牙调试助手 BLE Utility

#### 测试记录:

测试时使用的波特率为 *115200,*距离极近

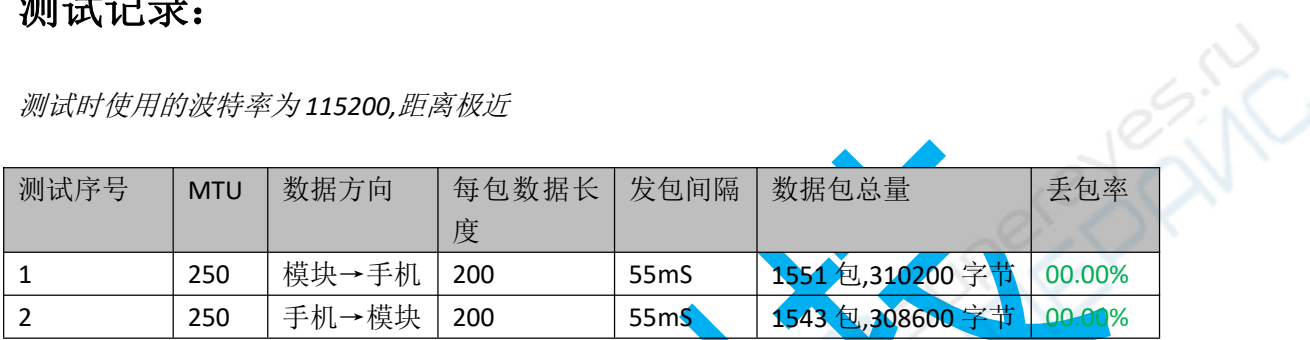

备注:次测试结果仅仅代表固件,不代表此蓝牙模块

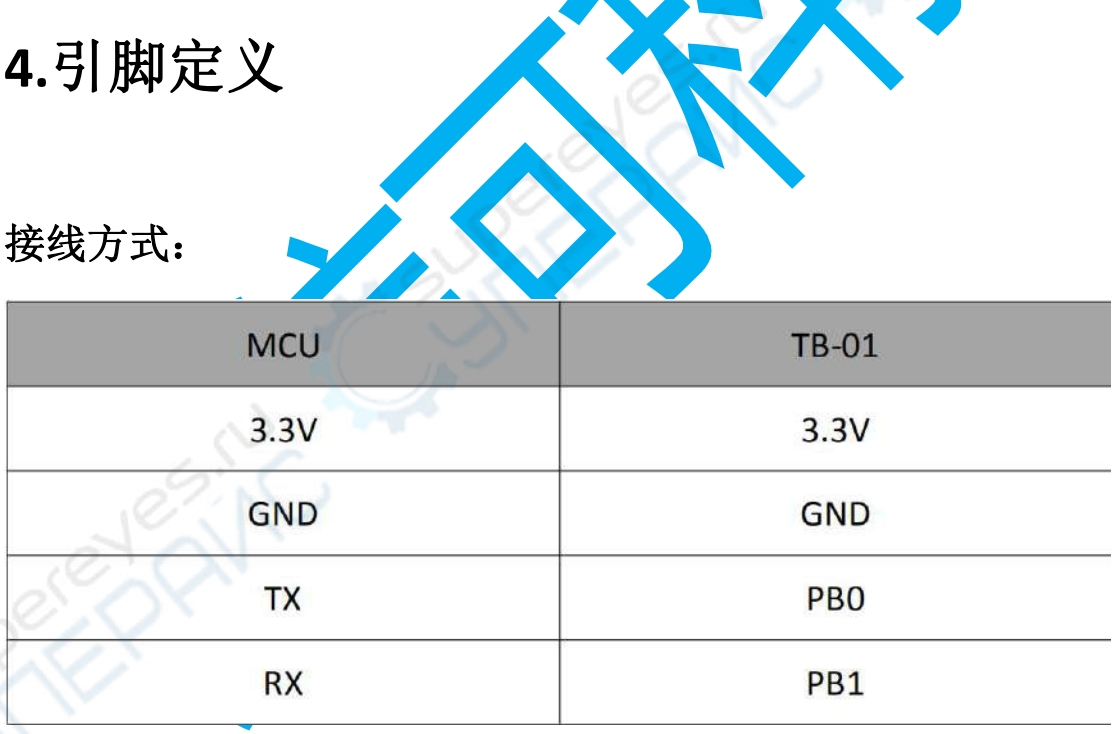

## **5.**与手机通信实验

#### 工具

Windows 串口工具 SSCOM V5.13.1

安卓手机蓝牙调试助手 BLE Utility

#### 实验步骤

1.按照引脚定义正确连接蓝牙模块与 USB 转串口, 将 USB 转串口插入电脑 2.打开计算机上的串口工具 SSCOM,打开相应的串口,波特率设为 115200,勾选回车换行

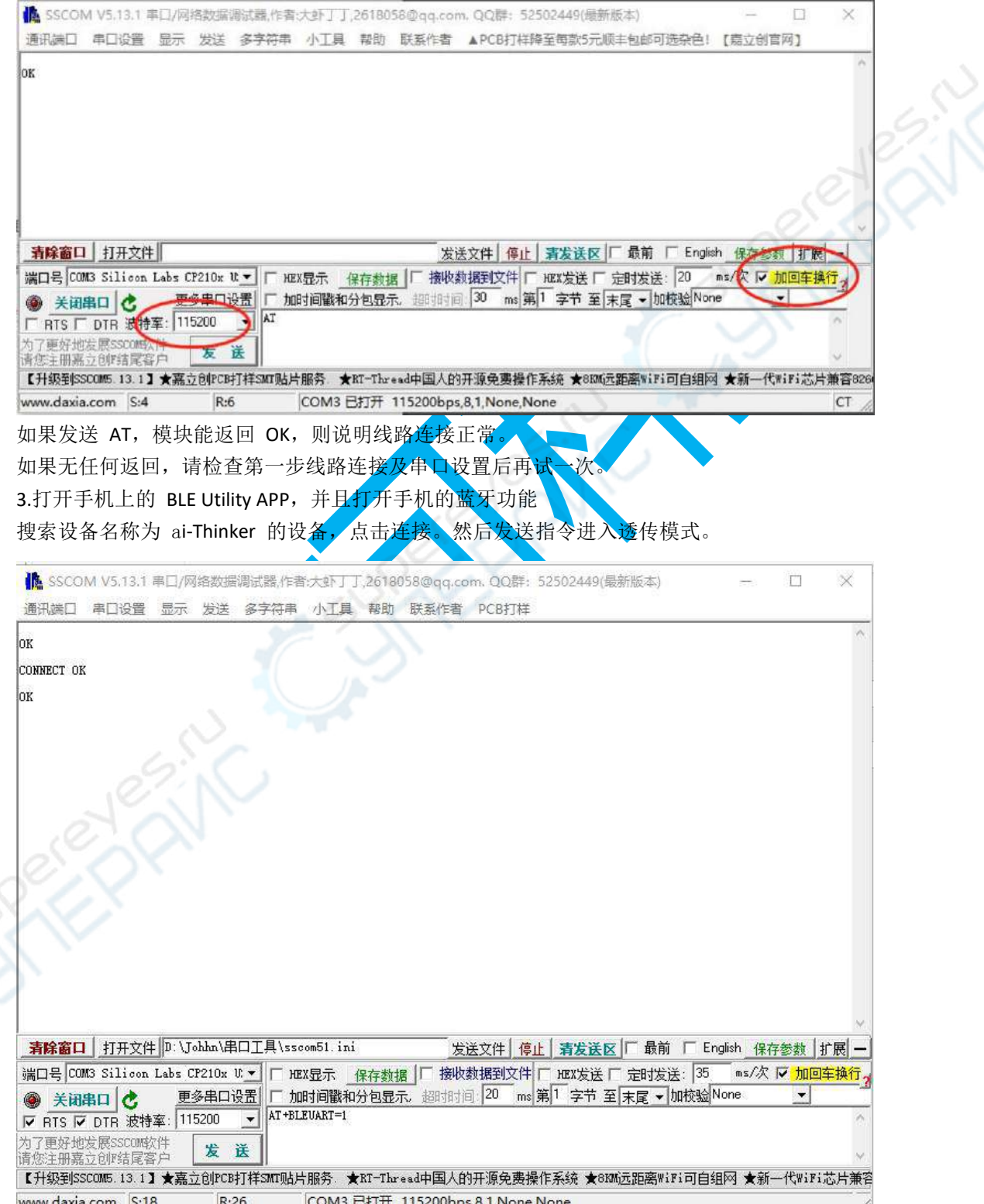

如下图所示,连接成功后将进入蓝牙服务页面,点击倒数第二个 UnknownService, 然后点

击 UnknownCharacteristic 右边的箭头和铃铛, 指定发送数据点和开启 Notify。 点击屏幕右上角的三个点符号,可弹出修改 MTU 窗口。模块支持的 MTU 范围为 23-247, 默认 MTU 为 23。

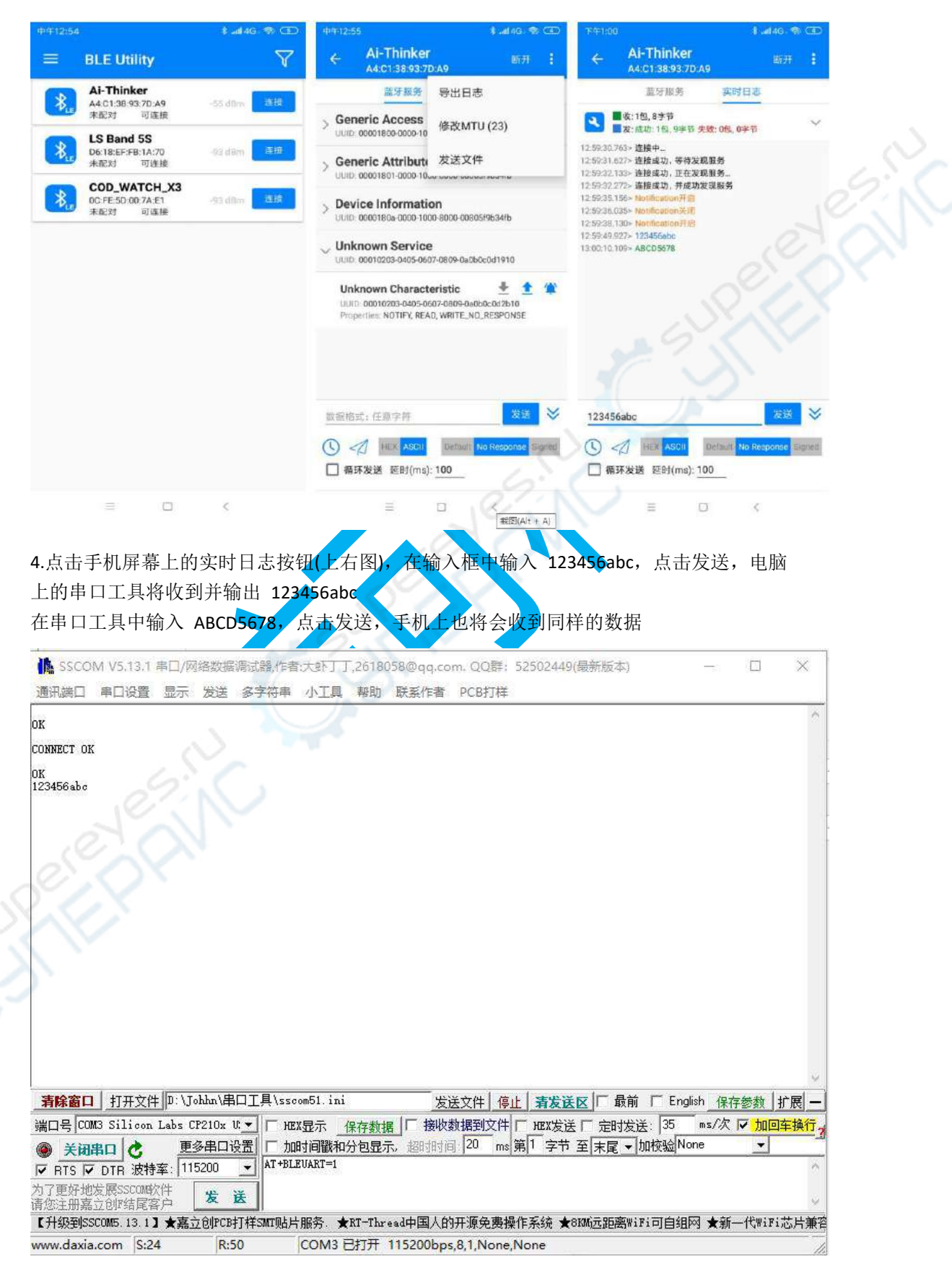

# **6. OTA** 实验

#### 工具

Ota app

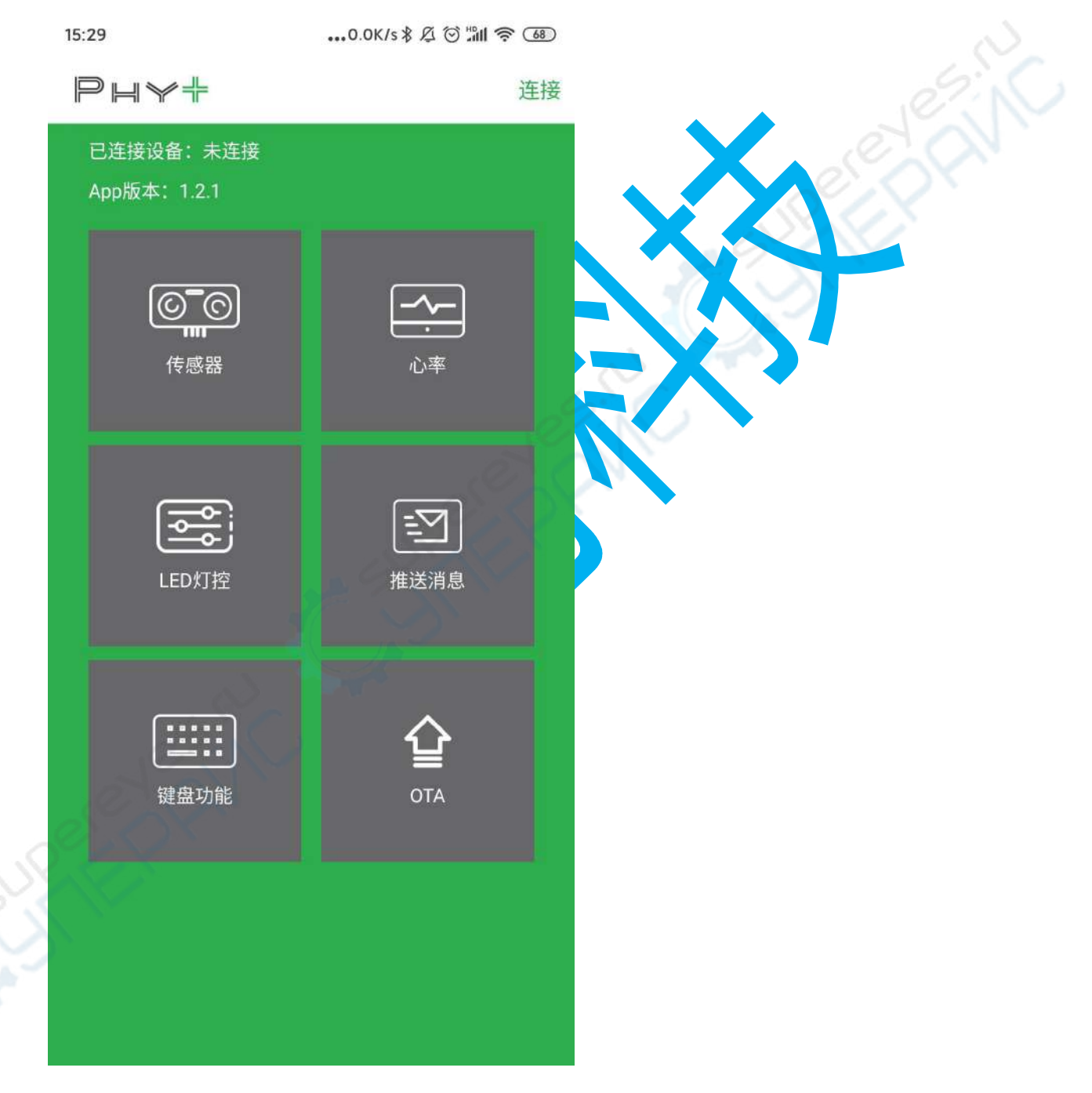

#### 实验步骤

1. 打开 app, 点击连接进入搜索蓝牙界面, 点击蓝牙名为 ai-Thinker 进行连接

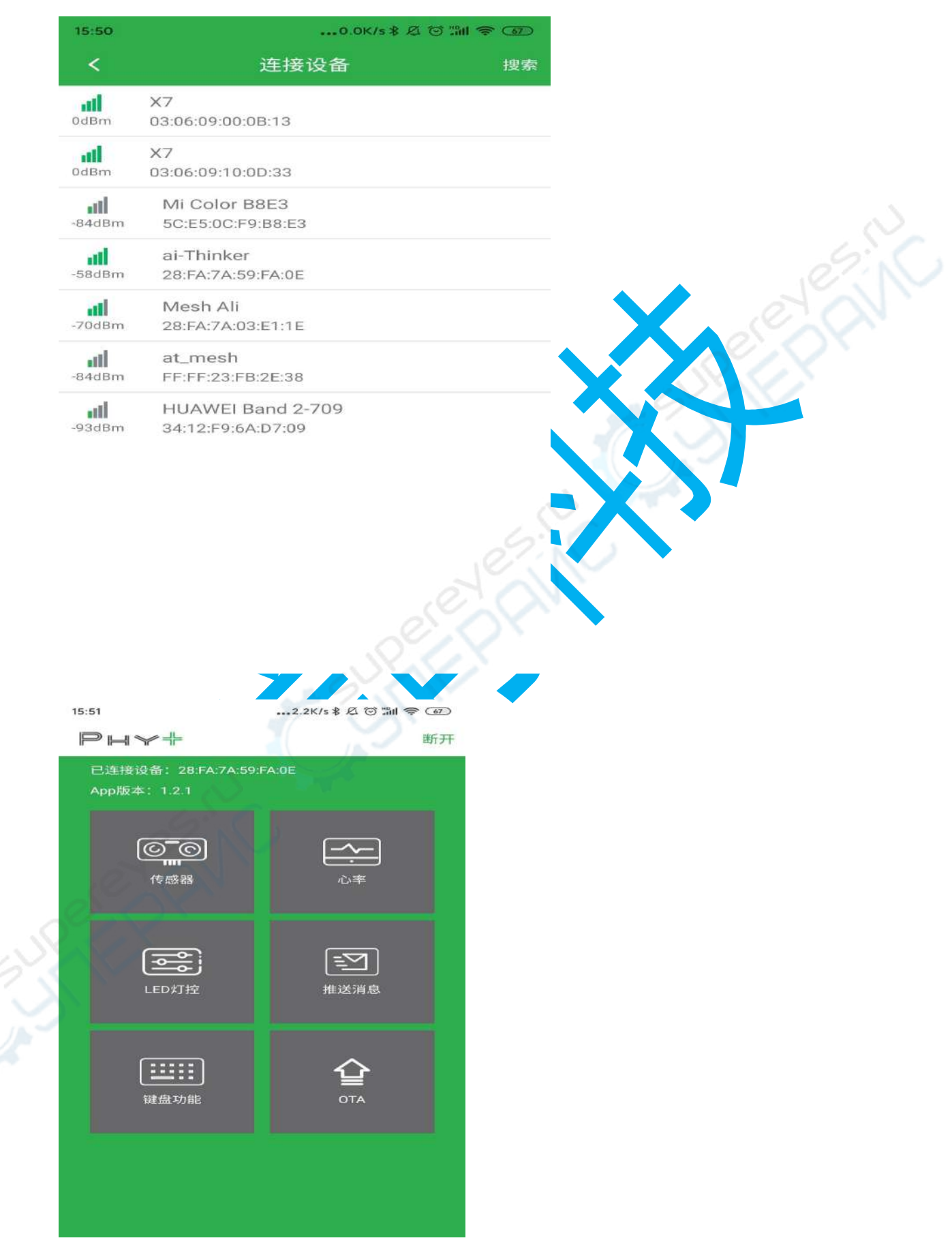

注意:由于有些指令会修改 uuid 导致 ota 无法升级,可使用指令先恢复出厂设置 2. 点击 OTA,并选择需要升级的固件

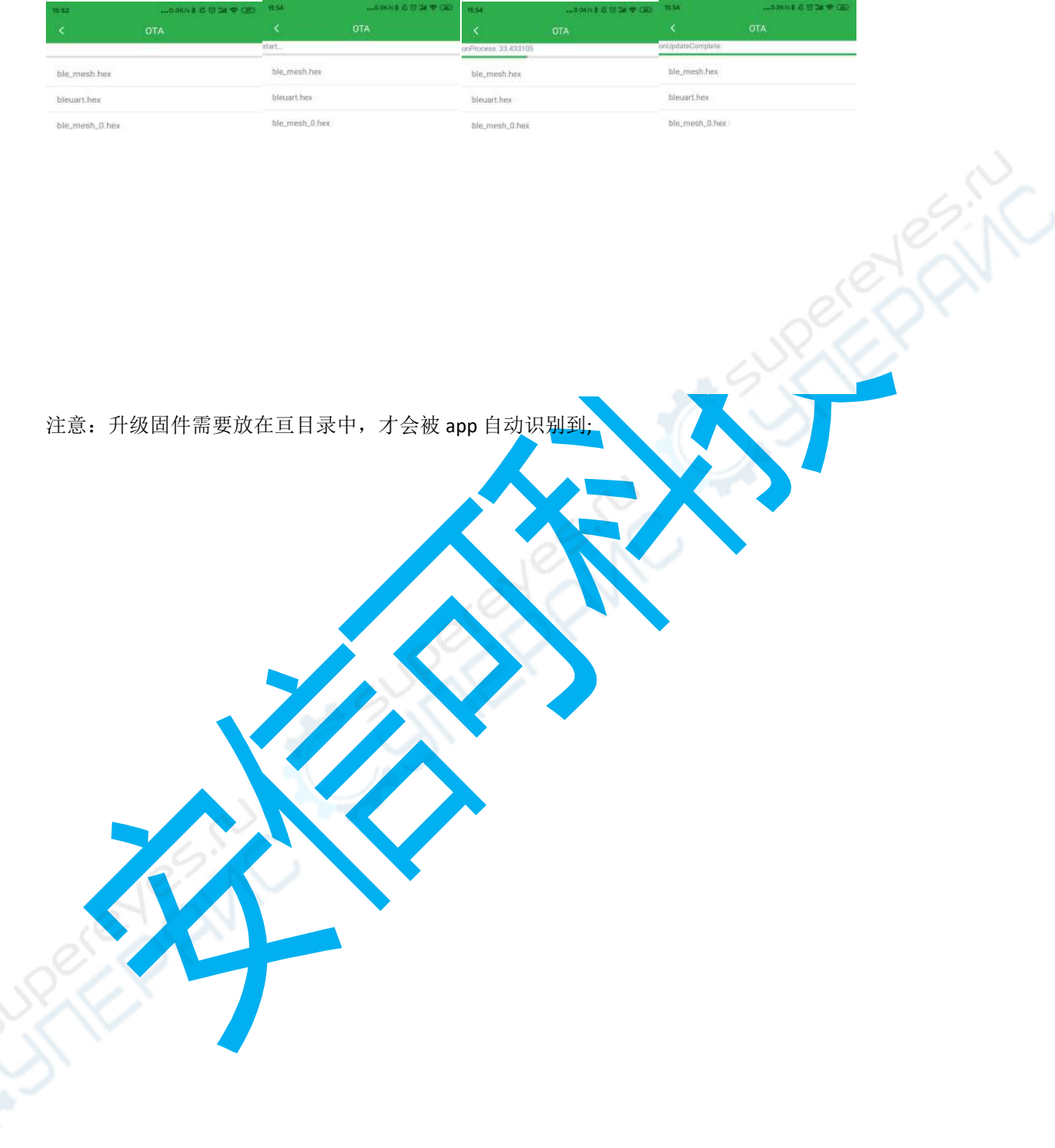